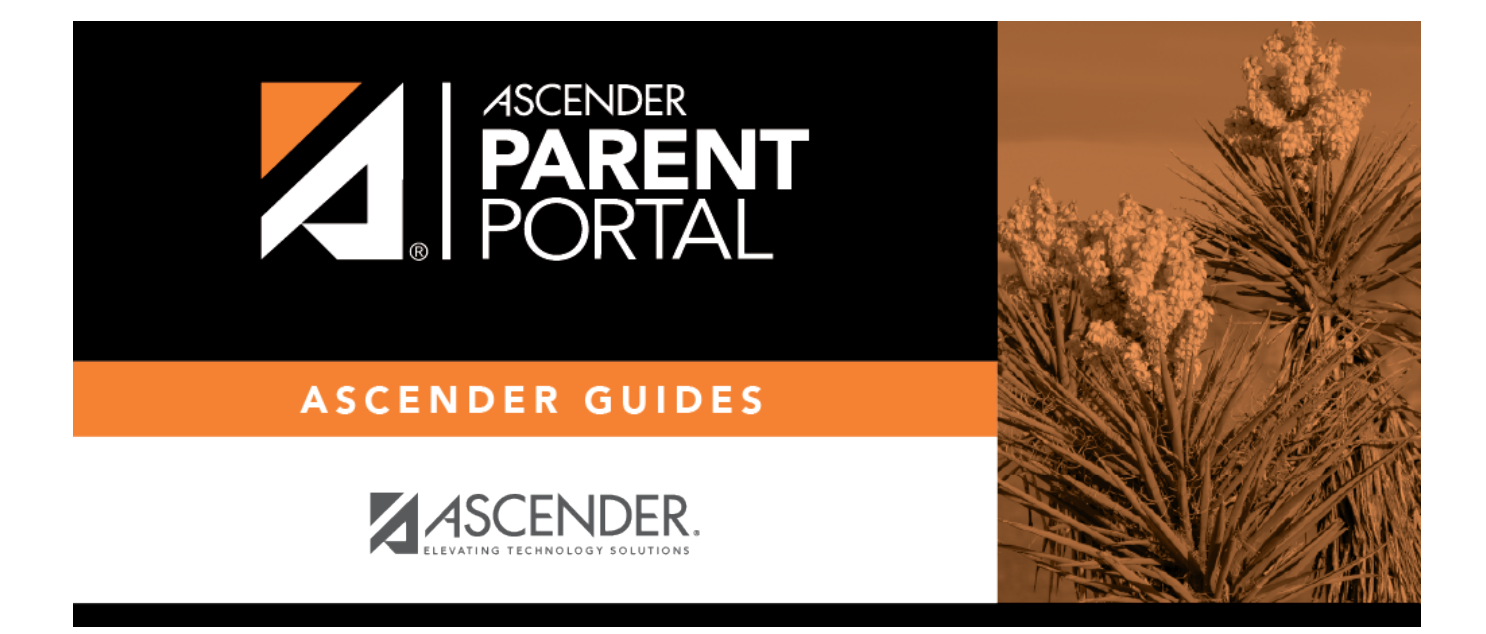

# **Reset Password (Restablecer contraseña)**

### **Table of Contents**

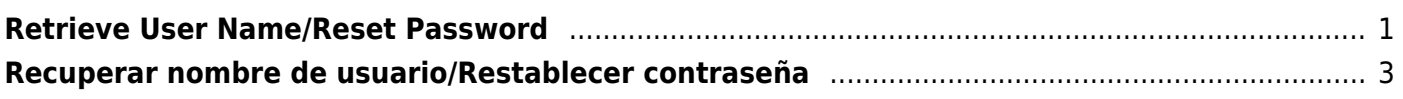

PP

PP

# <span id="page-4-1"></span><span id="page-4-0"></span>**Retrieve User Name/Reset Password**

(Recuperar nombre de usuario/Restablecer contraseña)

#### **II. Retrieve your user name, or update your password.**

If you have forgotten your password, you can reset it. You can also change your password at any time.

From the Login page, click the link below the login fields to go to the [Reset Password](#page-4-1) page.

**MOBILE DEVICE USERS:** On a mobile device, tap **Login** to access this link.

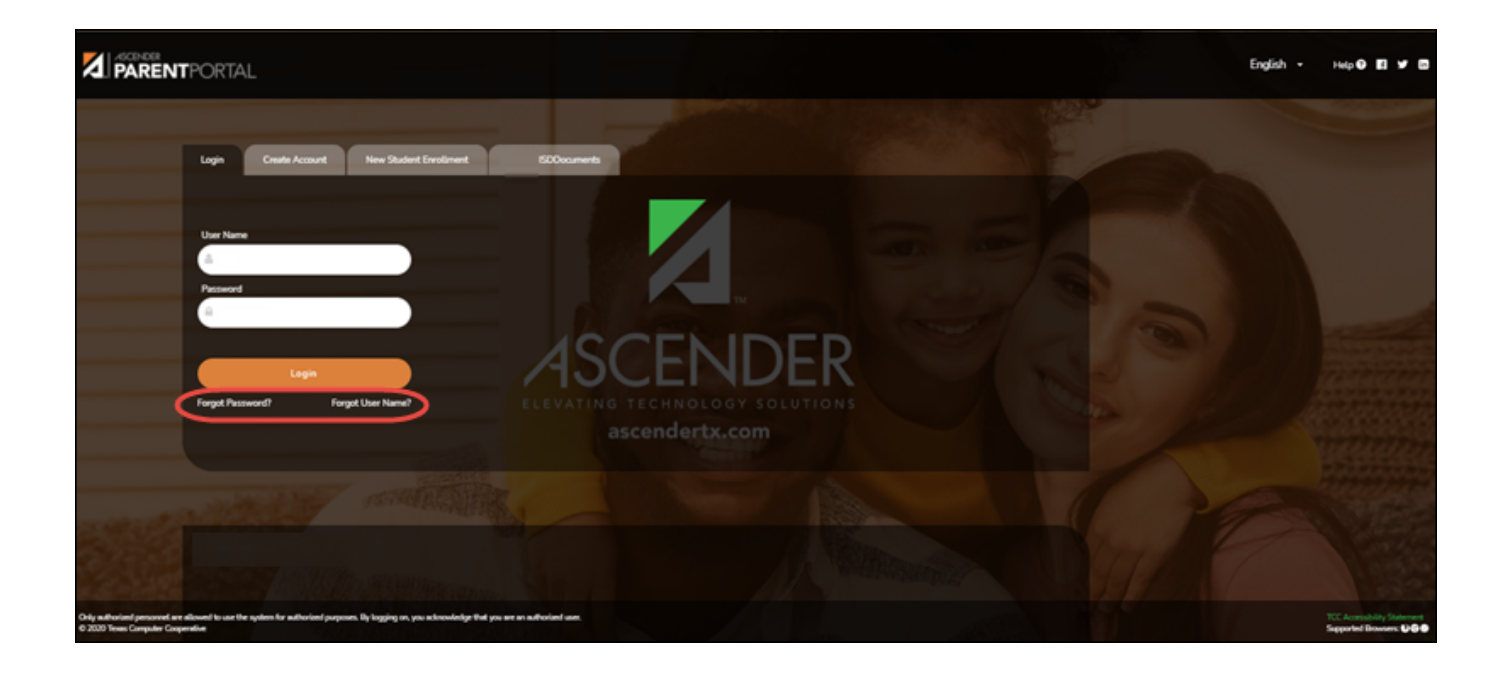

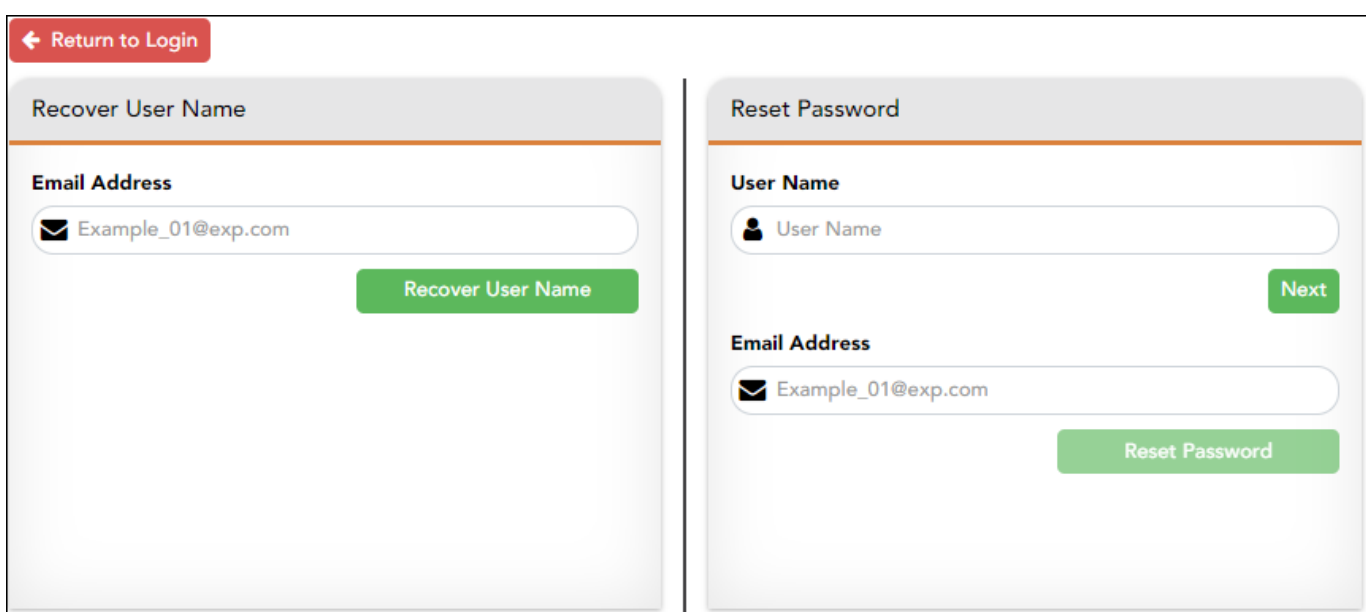

PP

### **Reset Password**

You have two options for resetting your password: By User Name and By Email Address.

#### **By User Name:**

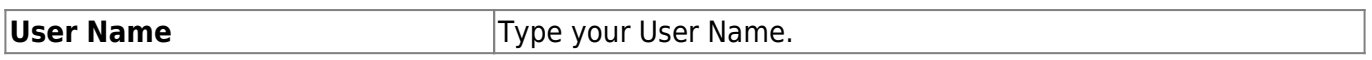

❏ Click **Next**.

You are prompted to enter the answer to one of your hint questions.

#### ❏ Type the answer and click **Next**.

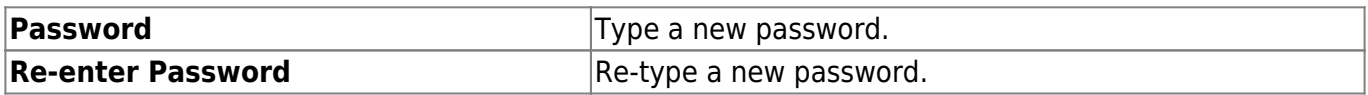

#### Click **Finish**.

The My Account page opens.

#### **By Email Address:**

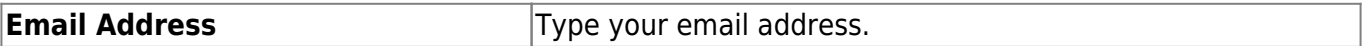

PP

❏ Click **Reset Password**.

A message is displayed indicating that instructions for resetting your password were sent to the email address entered.

❏ Click **Close** to close the message.

Return to ParentPortal, and log on using your user name and password.

# <span id="page-6-0"></span>**Recuperar nombre de usuario/Restablecer contraseña**

This page allows you to recover your user name or reset your password.

### **Recuperar nombre de usuario**

**E-mail** Type your current email address.

Haga clic en **Recuperar nombre de usuario**. Se enviará un mensaje a su dirección de correo electrónico con su nombre de usuario.

Regrese a ParentPortal e inicie sesión con su nombre de usuario y contraseña.

### **Restablecer contraseña**

You have two options for resetting your password: By User Name and By Email Address.

#### **Por nombre de usuario:**

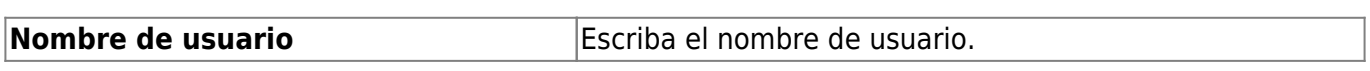

❏ Haga clic en **Siguiente**.

Se le pedirá que escriba la respuesta a una de sus preguntas de seguridad.

❏ Escriba la respuesta y haga clic en **Siguiente**.

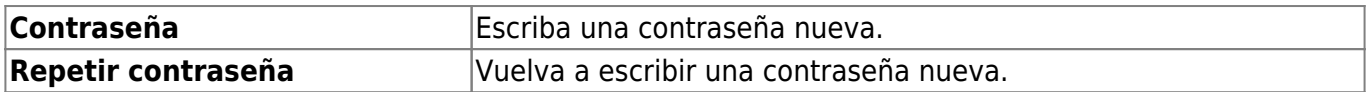

Haga clic en **Terminar**.

Se abre la página Mi Cuenta.

#### **Con la dirección de correo electrónico:**

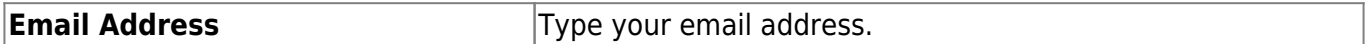

❏ Haga clic en **Restablecer contraseña**.

Aparece un mensaje que indica que se enviaron instrucciones para restablecer su contraseña a la dirección de correo electrónico capturada.

❏ Haga clic en **Cancelar** para cerrar el mensaje.

Regrese a ParentPortal e inicie sesión con su nombre de usuario y contraseña.

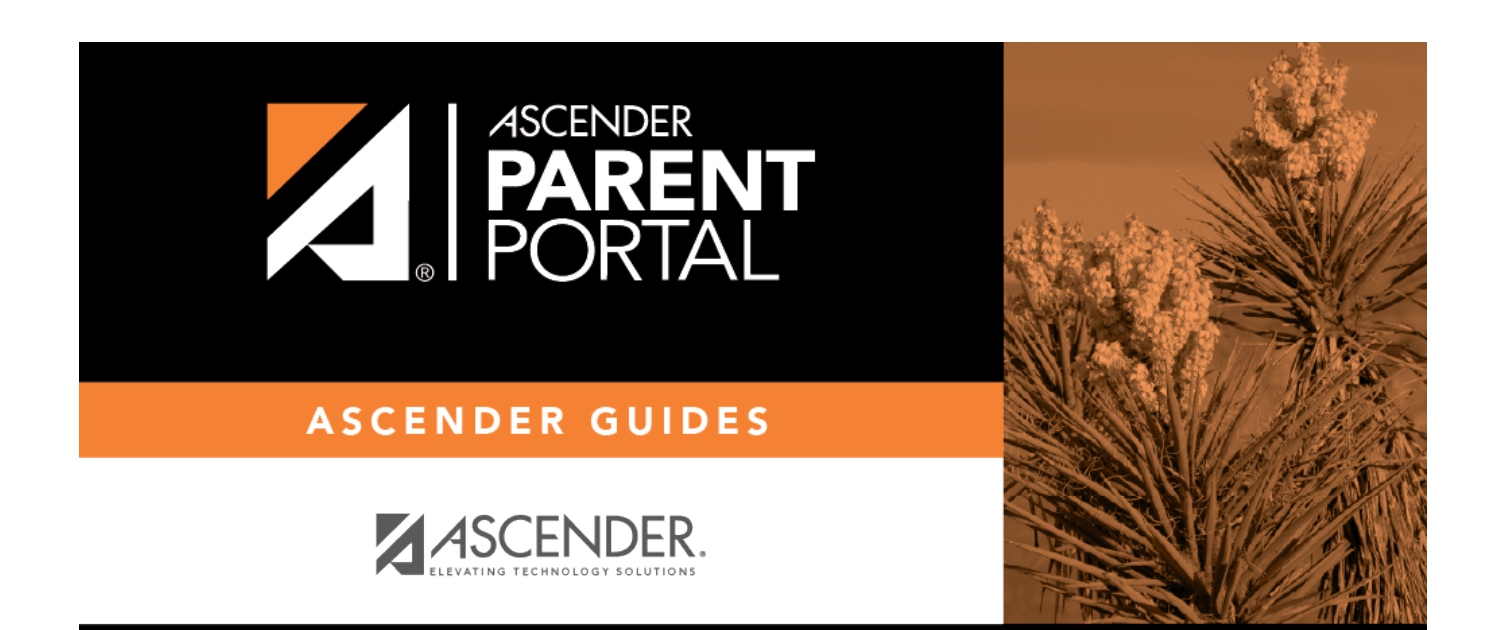

PP

# **Back Cover**